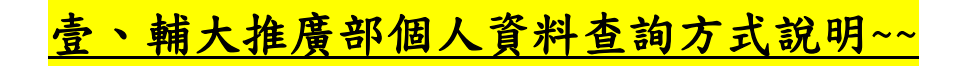

1.選擇右上角"登入"

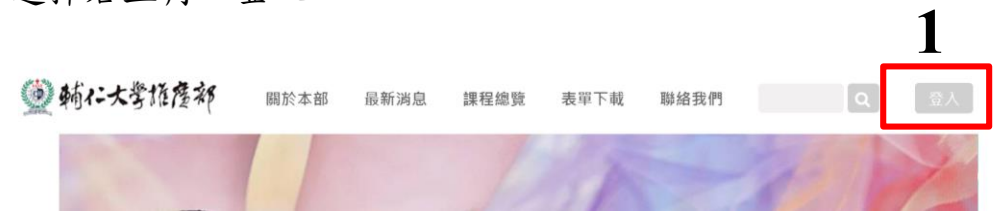

2.首次登入者需先"註冊成為會員";非首次登入者請填入帳號及密 碼登入

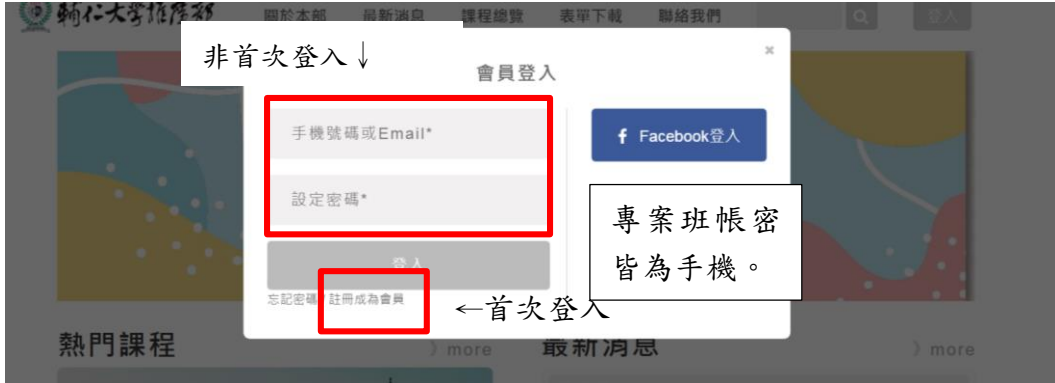

3. 非首次登入者忘記密碼者請點選"忘記密碼,。

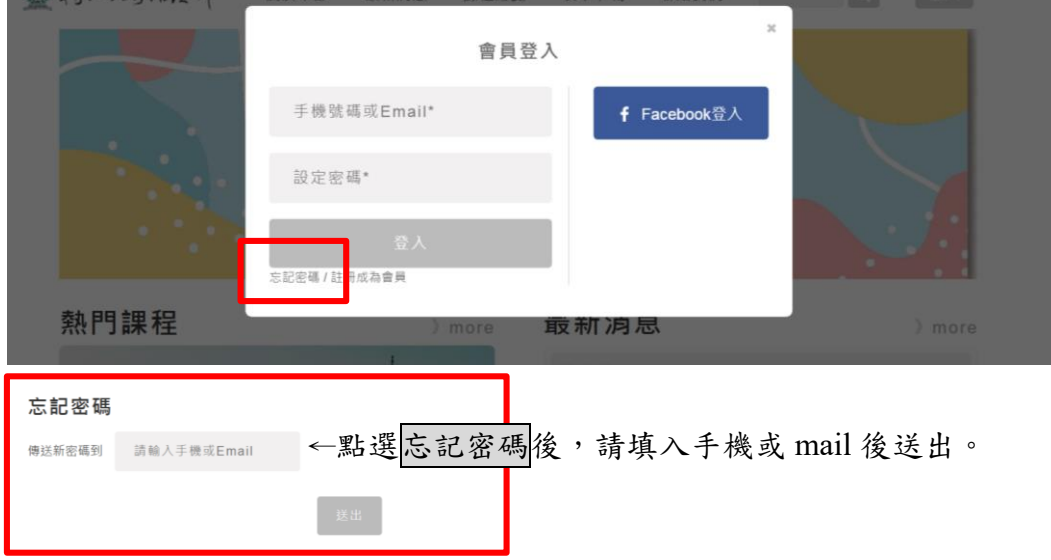

4.登入後點選"個人姓名位置"

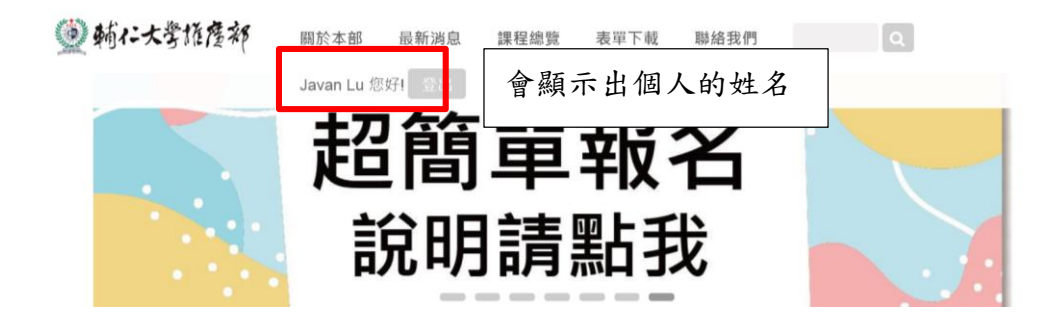

5.請點選修課紀錄,請確認課程狀態,如有疑問請洽推廣部

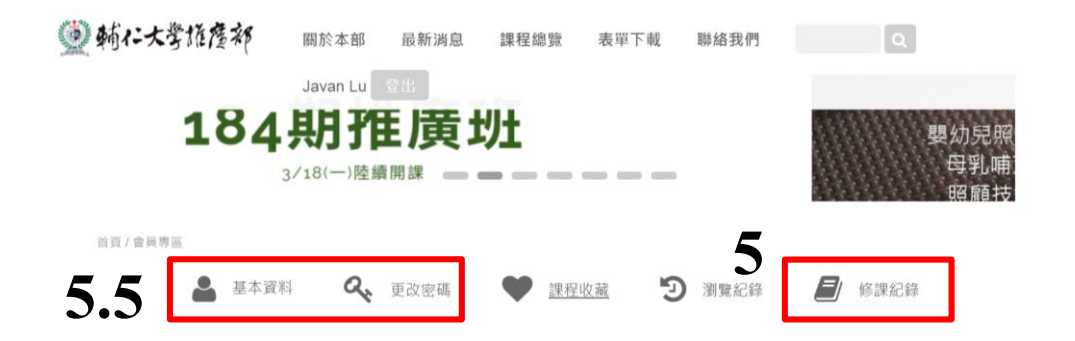

5.5 確認個人資料:點選"基本資料"、建議修改密碼點選"更改密 碼"

# 貳、輔大推廣部修課資料查詢後繳費方式說明~~

1.請點選修課紀錄,可點選課程,確認課程資料後可以結帳。

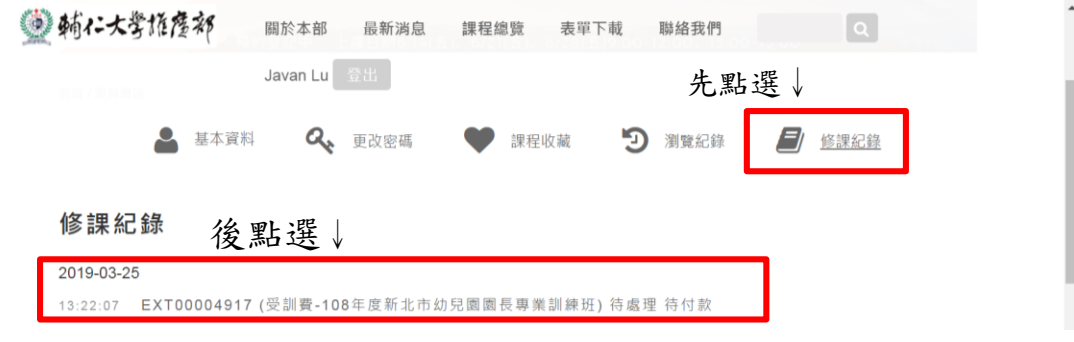

2.課程尚未繳費者,請自行填入個人資料,並填入完整,否則將無法 繳費。(紅色★為必填)

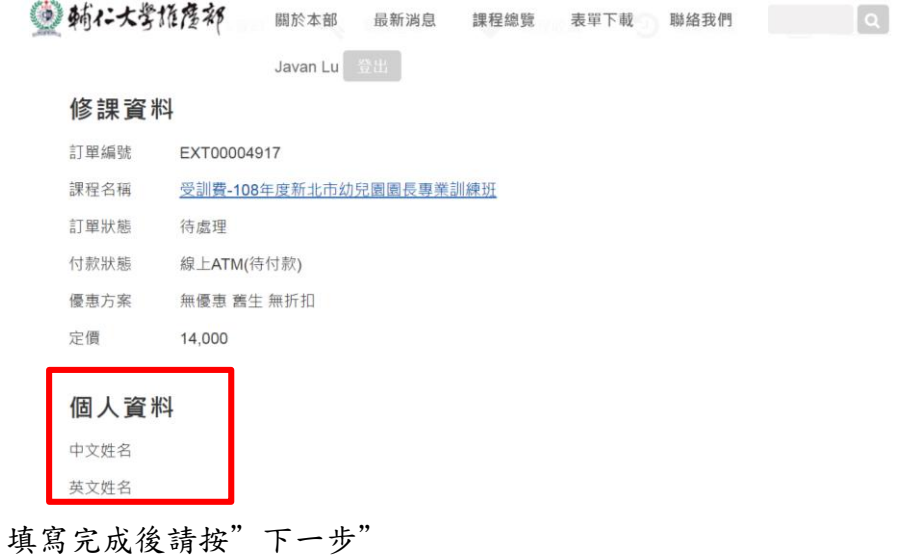

## 3.會跑出"完成選課"對話框,請依規定時間內繳費。

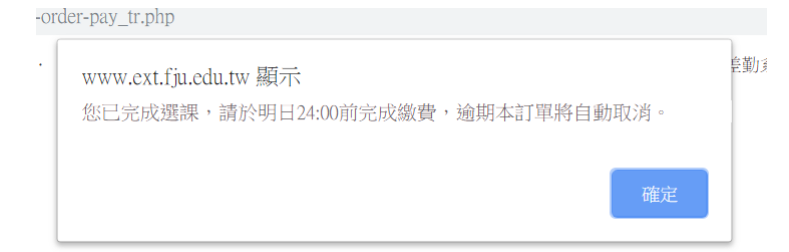

(點選後無法繳費,即為未開放的此方式繳費)。

4.依照課程設定選擇繳費方式

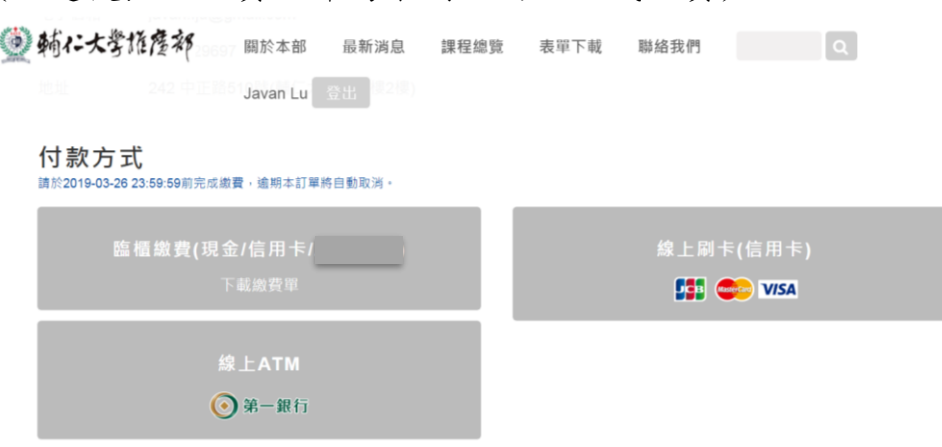

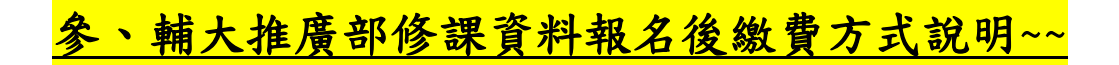

1.選擇右上角"登入"

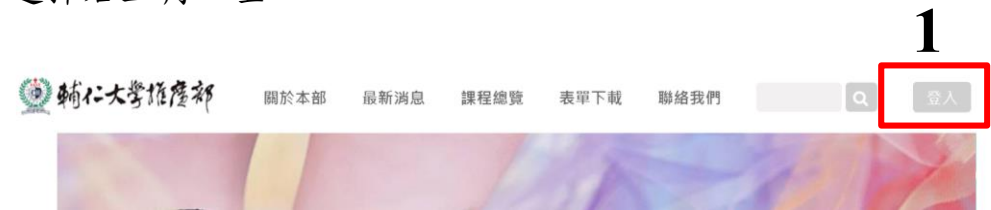

2.選取註冊成為會員或直接登入。

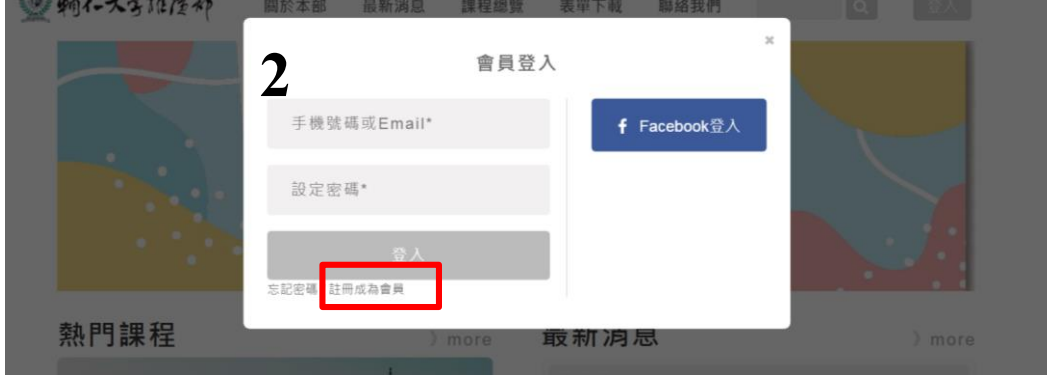

3.依照系統需求填入個人資料

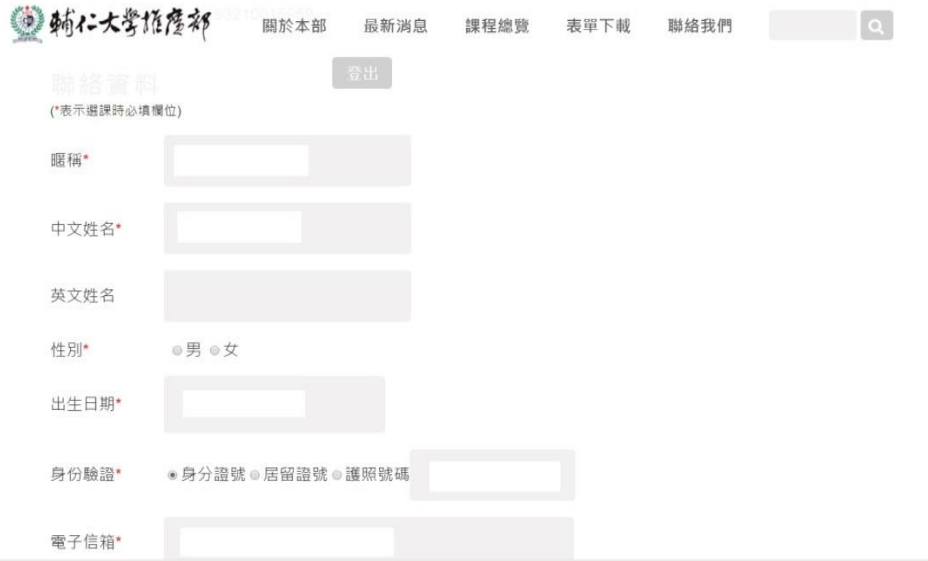

4.於搜尋處鍵入課程關鍵字找尋所需課程

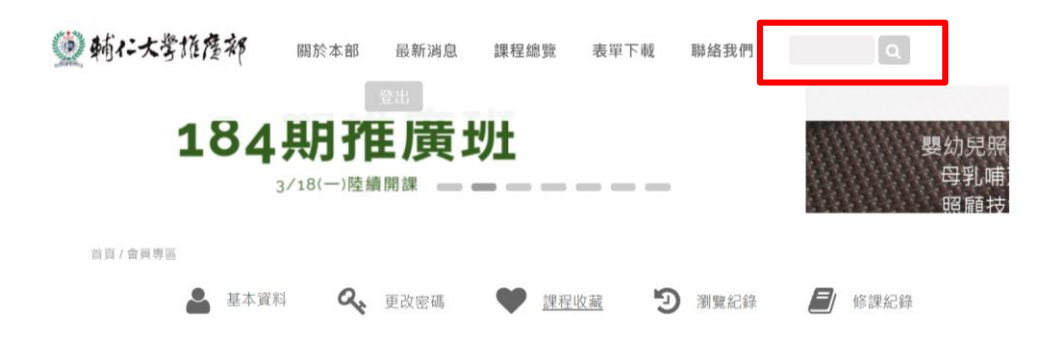

#### 5.請點選所需要的課程

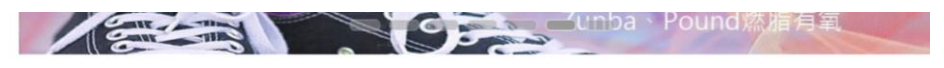

首頁 / 搜尋結果

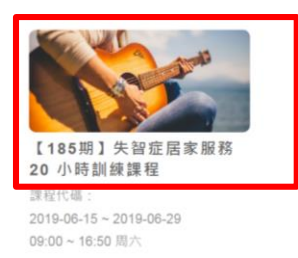

# 6. 請向下滾動頁面後,選擇"我要報名"

2.本校教室有溫度控制且為學校統一控管,溫度未到冷氣無法啟動,建議採洋蔥式穿法, 3.本校學員教室假日不提供衛生紙,請依個人需求攜帶衛生用品。

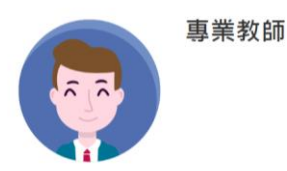

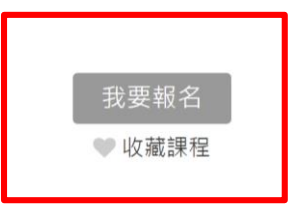

7.確認課程後點選"下一步"

課程清單

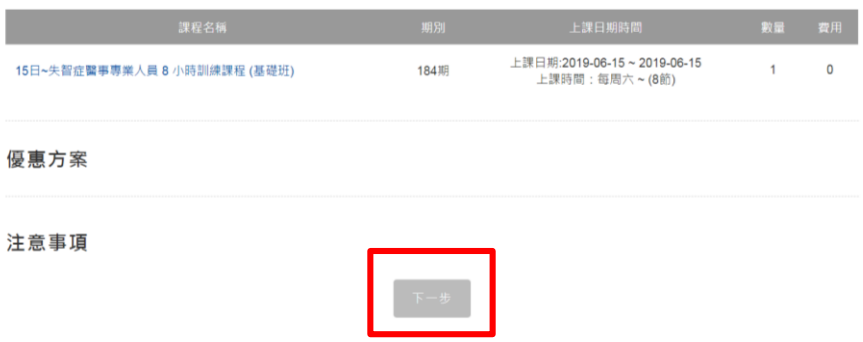

# 8. 確認個人資料後再次點選"下一步"

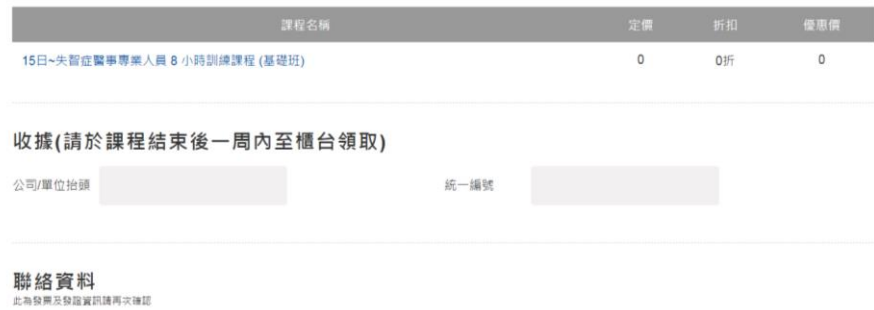

### 9.會跑出"完成選課"對話框,請依規定時間內繳費。

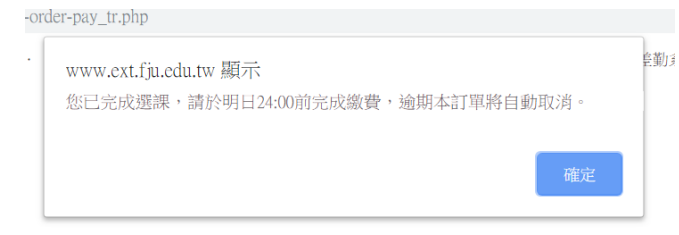

#### 10.依照課程設定選擇繳費方式。

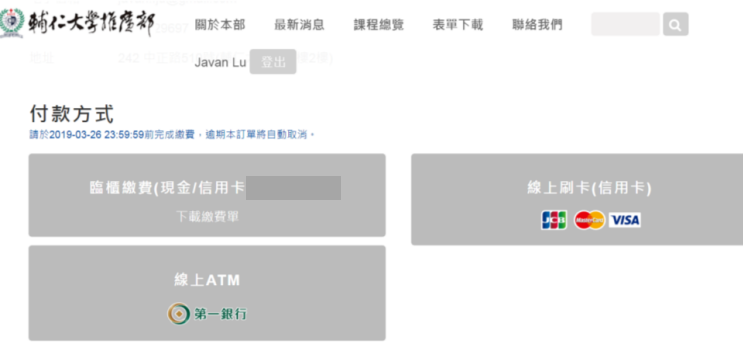

備註:欲使用 ATM 轉帳者請選"線上 ATM"之代碼繳費。